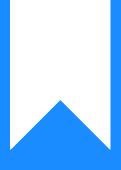

Osprey Approach: Install and Use the Osprey Word Add-In for Office 365

This help guide was last updated on Jun 24th, 2024

The latest version is always online at https://support.ospreyapproach.com/?p=16545

Click here for a printer-friendly version

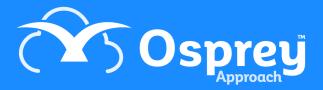

#### This guide will go through installing and using the 365 Osprey Word Add-In

The Osprey Approach Word add-in will allow you to perform all of your document-related tasks directly from Microsoft Word.

### Install the add-in

Open Microsoft Word, navigate to the Home tab and then locate the Get Add-ins button.

| File Hom    | ne Insert Draw Design Layout Refer                      | ences Mailings Review View | Help              |                 | Ç                 | 🗆 Comments 🖉 🖉 🛙 |
|-------------|---------------------------------------------------------|----------------------------|-------------------|-----------------|-------------------|------------------|
| Paste 🗳     | $ \begin{array}{ c c c c c c c c c c c c c c c c c c c$ |                            | Normal No Spacing | Heading Editing | Dictate           | Editor Add-ins   |
| Clipboard 🗔 | Font                                                    | دا Paragraph ا             | Styles            | Ги              | Voice Sensitivity | Editor Add-ins   |

Select 'More Add-ins' at the bottom of the pop-up box and search for Osprey. Select **Add** to install your add-in.

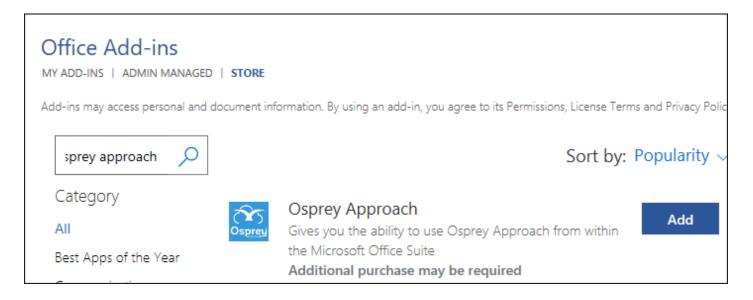

Once installed locally, the add-in will operate on your installed copy of Microsoft Word, as well as appear when using Word online.

# Logging in

Once installed, navigate back to the Home tab and select Osprey Approach.

| File Home Insert | Draw Design Layout References N                         | lailings Review | View Help |    |                                   |                    |            |                                     |             | 모 Com       | ments 🖉 🖉 E | iditing ~ 🖻 🖻 S    |
|------------------|---------------------------------------------------------|-----------------|-----------|----|-----------------------------------|--------------------|------------|-------------------------------------|-------------|-------------|-------------|--------------------|
| Paste            | $ \begin{array}{ c c c c c c c c c c c c c c c c c c c$ |                 |           |    | Normal No Spacing Heading Heading | <sup>2</sup> Title | Subtitle v | P Find ~<br>↓ Replace<br>↓ Select ~ | Dictate Ser | sitivity    | tor Add-ins | Osprey<br>Approach |
| Clipboard 5      | Font                                                    | 5               | Paragraph | E. | Styles                            |                    | 5          | Editing                             | Voice Ser   | sitivity Ed | tor Add-ins | Pracetice Ltd      |

Navigate to the Osprey Approach button located on the Home tab. The Osprey Approach add-in will open. Enter your details and sign in.

| Osprey Approach add-in $\sim$ $\times$                                                                                                    |
|----------------------------------------------------------------------------------------------------|
| Osprey<br>Approach                                                                                                    |
| Site URL                                                                                                    |
| https://sales.ospreyapproach.com/main                                                                                                    |
| Username                                                                                                    |
| Password                                                                                                    |
| Sign In                                                                                                    |
| Upload new documents, produce documents<br>from your template library, check out and check<br>in documents from your matter history and<br>time recording. |

Once logged in, you will be able to select an action.

| Osprey Approach add-in               | $\sim$ | × |
|--------------------------------------|--------|---|
|                                      |        |   |
| Matter History                       |        | _ |
| Save Current Document to Matter      |        |   |
| Run Document on Matter               |        |   |
| Check Out Document from Matter       |        |   |
| General File System                  |        |   |
| Save Current Document to File System | n      |   |
| Run General Letter                   |        |   |
| Check Out Document from File System  | n      |   |
| Workflows                            |        | _ |
| Workflows                            |        |   |
|                                      |        | _ |
| [Logout]                             |        |   |

## Saving current document

To save the document currently being worked on, select "Save Current Document to Matter".

| Osprey Approach add-in           | $\sim$ | 1 |
|----------------------------------|--------|---|
| ≡SAVE CURRENT DOCUMENT TO MATTER |        | < |
| Select Client/Matter             | Save   | 1 |
| Client/Matter search             |        |   |
| Client no                        |        |   |
| Matter no                        |        |   |
| Matter description               |        |   |
| Surname                          |        |   |
| Show advanced search             |        |   |
| Search                           |        |   |
| Results                          |        |   |

Use the boxes provided to search for a client and matter.

Once you have selected search the results will appear below, click to select the matter.

| Osprey Approach add-in $\checkmark$                                                     |      | × |
|-----------------------------------------------------------------------------------------|------|---|
| SAVE CURRENT DOCUMENT TO MATTER                                                         |      | < |
| Select Client/Matter                                                                    | Save | e |
| Document Details                                                                        |      |   |
| Client/Matter                                                                           |      |   |
| COW00002/3                                                                              |      |   |
| Folder                                                                                  |      |   |
|                                                                                         |      |   |
| Custom type                                                                             |      |   |
| Please select                                                                           | ~    |   |
| Description                                                                             |      |   |
| Retention period                                                                        |      |   |
| Please select                                                                           | ~    |   |
| Time recording                                                                          |      |   |
| <ul> <li>Automatic Time Record (Untick to<br/>enter time recording manually)</li> </ul> |      |   |
| Save Save with no time record                                                           |      |   |

Enter the details for the document and save with or without time recording. Once saved the document will be available in the Osprey matter history.

## Run document on matter

Choosing Run Document on Matter will run a document from Osprey Approach. You will need to select a client in the same manner by using the client matter search.

| 1 | Osprey Approach add-in             | $\sim$ | $\times$ |
|---|------------------------------------|--------|----------|
|   |                                    |        | ^        |
|   | Select Client/M Select Template    | Save   |          |
|   | Search templates                   |        |          |
| 5 | Client/Matter                      |        |          |
|   | COW00002/3                         |        |          |
|   | Description                        |        |          |
|   |                                    |        |          |
|   | <ul> <li>Include global</li> </ul> |        |          |
|   | Search                             |        |          |
|   |                                    |        |          |

Untick the 'Include Global' box to remove any global documents from the list, or use the description box to search for the standard document you wish to run.

Select the document you wish to run from the list. The document will now open to allow you to amend it. You can save the document with or without time recording as shown previously.

## Check out document from matter

If you wish to edit a document that is already saved in the Osprey matter history select 'Check Out Document from Matter'

Select the client and the matter where the document is saved. Once a client and matter is selected you will see a list of available documents to check out. You can also search by description and date to find the document you need.

| Osprey A       | pproach a                       | dd-in             | $\sim$  |
|----------------|---------------------------------|-------------------|---------|
|                | IT DOCUMENT FRO                 | M MATTER          |         |
| Select Client/ | Matt Check C                    | Dut C             | heck In |
| Filters        |                                 |                   |         |
| Details        |                                 |                   |         |
|                |                                 |                   |         |
| Date           |                                 |                   |         |
| All Docum      | nents                           |                   | $\sim$  |
| 15 Decem       | ber, 2022                       |                   |         |
| Search         | by content                      |                   |         |
| Search         |                                 |                   |         |
| Results        |                                 |                   |         |
| CHECKED<br>OUT | DETAILS                         | CREATED DATE/TI   | ME      |
|                | Client care<br>letter.docx.docx | 09/08/2022 10:19: | 46      |
|                |                                 |                   |         |

Now select the document you wish to check out. You will be prompted to enter a comment, this is not compulsory at this stage. Click Check Out to open the document.

|   | Comment   | ×  |   |
|---|-----------|----|---|
| > |           | 11 | ( |
|   | Check Out |    |   |
|   | •         |    |   |

Once you have finished making amendments to the document, enter a comment then click 'Save' to check your document back in.

| Osprey Approach add-in          | ~ ×      |
|---------------------------------|----------|
| ECHECK OUT DOCUMENT FROM MATTER |          |
| Select Client/Matter Check Out  | Check In |
| Check in document               |          |
| Comment                         |          |
| Save                            |          |

The same actions are available for the General File System.

## Workflows

You may also run workflows from the add-in, to do so choose Workflows

Once a client and matter is selected, you can load a new workflow and run tasks on any previously loaded workflows.

| Osprey Approach add-in                                                         | $\sim$       |
|--------------------------------------------------------------------------------|--------------|
| =workflows                                                                     |              |
| Select Client/Matter                                                           | Run workflow |
| Client/Matter                                                                  |              |
| COW00002/5                                                                     |              |
| Load Workflow                                                                  |              |
| Advanced                                                                       |              |
| Remove All                                                                     |              |
| Colapse/Expand All                                                             |              |
| Client Level Workflows                                                         |              |
| Workflow Tasks                                                                 |              |
| File Opening (Residential Conveyancing Pu<br>FW_RCP)<br>✓ ▷                    | rchase       |
| Send Welcome Text Message (Residential<br>Conveyancing Purchase FW_RCP)<br>V D |              |
| Client Care Pack (Residential Conveyancing<br>FW_RCP)<br>✓ ▷                   | Purchase     |

**Load Workflow** allows you to load a workflow to the selected matter.

**Advanced** allows you load a workflow at a specific position. Remove All provides you the option to remove workflows from the matter.

Clicking the chevron will expand the actions which may be unticked if you don't want to run them.

| Client Care Pack (Residential Conveyancing Purchase<br>FW_RCP)<br>V D                      |
|--------------------------------------------------------------------------------------------|
| Receipt of Estate Agent's Memorandum of Sale<br>(Residential Conveyancing Purchase FW_RCP) |
| Meet Unmet Keydates by Type: CHASECLI                                                      |
| <ul> <li>Allocate a Custom Questionnaire: Seller's<br/>Details</li> </ul>                  |
| Send merged email template                                                                 |
| <ul> <li>Send Standard Document: Sol initial letter<br/>FW_RCP</li> </ul>                  |
| <ul> <li>Send Standard Document: Blank client letter<br/>FW_RCP</li> </ul>                 |
| <ul> <li>Send Standard Document: Blank client letter<br/>FW_RCP</li> </ul>                 |
| <ul> <li>Send Standard Document: Blank client letter<br/>FW_RCP</li> </ul>                 |
| Received Contract (Residential Conveyancing Purchase<br>FW_RCP)<br>V D                     |

Click the run button to process the task. Documents will load and may be saved just the same as Run Standard Document.

When there are no more actions to run for this task, you will be notified that the task has been completed. Select End task & Return to return to the workflow

| Osprey Approach add-in   | $\sim$ | × |
|--------------------------|--------|---|
|                          |        | ۲ |
| Workflow execution       |        |   |
|                          |        |   |
|                          |        |   |
|                          |        |   |
| Finish End task & Return |        |   |

Tasks that have been completed will be displayed in green.

| Client Care Pack (Residential Conveyancing Purchase<br>FW_RCP)<br>V D                      |
|--------------------------------------------------------------------------------------------|
|                                                                                            |
| Receipt of Estate Agent's Memorandum of Sale<br>(Residential Conveyancing Purchase FW_RCP) |
| Ticked 15/12/2022                                                                          |
| $\sim$                                                                                     |
|                                                                                            |
| Received Contract (Residential Conveyancing Purchase FW_RCP)                               |